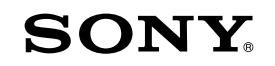

# **Quick Start Guide**

*How to Install the Bundled Software How to Use the Player*

### WOULLKMAN®

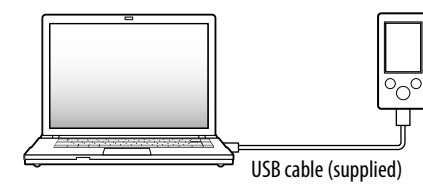

**2** Select the following order with the computer.

Select [start] - [My Computer] or [Computer] - [WALKMAN] - [Storage Media].

# **3** Double-click [Setup.exe].

• When you execute [Setup.exe], the [Setup.exe] file stored in the [Storage Media] folder of the player are copied to your computer for backup, and WALKMAN Guide and Content Transfer are installed to your computer.

### **4** Follow the on-screen instructions.

The install wizard appears.

## **5** Double-click **(WALKMAN Guide)** on the desktop to start the WALKMAN Guide.

After executing [Setup.exe], the WALKMAN Guide shortcut appears on the desktop of your computer.

- Content Transfer
- WALKMAN Guide
- User Guide, etc.

 With the player connected to your computer, when installation of bundled software is completed, Content Transfer starts automatically.

For details on transferring music, etc., refer to the User Guide included in the WALKMAN Guide.

# ີ່ ¥ Hint

Make sure that the OS is Windows XP (Service Pack 3 or later), Windows Vista<sup>\*1</sup> (Service Pack 1 or later) or Windows 7\*1 , and the installed Windows Media Player version on your computer is 11 (Windows XP/Windows Vista) or 12 (Windows 7). For details about usage or support on Windows Media Player, refer to Windows Media Player information from the following web site: http://support.microsoft.com/

©2011 Sony Corporation Printed in China

# *Supplied Items*

Please check the items in the package.

- $\Box$  Headphones (1)
- $\Box$  USB cable (1)
- $\Box$  Ouick Start Guide (this manual)

 $\Box$  Software

- You can start the WALKMAN Guide and Content Transfer from the [start] menu (displayed by clicking [start]).
- If you delete the [Setup.exe] file in the player by formatting the built-in flash memory of the player, copy this data from the [Backup] folder on the computer to your player. Then connecting the player to the computer to be installed, follow the above procedure from step 1 to install

The software is stored in the built-in flash memory of the player, and includes the following items:

For details on how to install, refer to "How to Install the Bundled Software (User Guide included)".

### *About Windows Operating System and Windows Media Player*

\*1 [Compatibility mode] for Windows XP is not supported.

### *How to Use the Player*

**1** Connect the player to your computer.

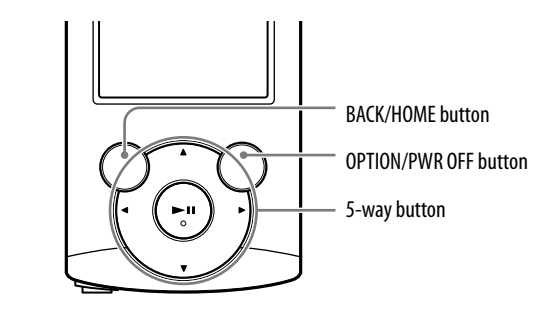

### Charging the Battery

The player's battery is recharged while the player is connected to a running computer.

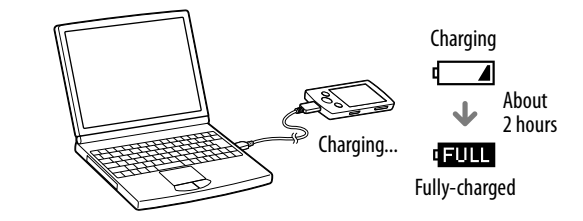

#### Note

 To prevent battery deterioration, charge the battery at least once every half a year or every year.

### Turning the Player On and Off

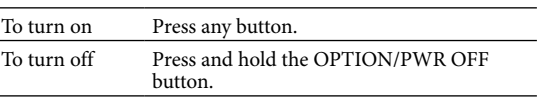

The backup data is preserved in the following [C] drive on your computer by the default install setting.

C:\Program Files\Sony\WALKMAN Guide\NWZ-E360\Backup

### What can you do with the WALKMAN Guide ?

The WALKMAN Guide includes the following items:

- User Guide
- The following contents can be viewed in your web browser.
- $D$  Details on how to use the player
- $-How$  to use software to transfer content to the player
- Troubleshooting
- Customer Registration Link
- Customer Support Link
- $\Box$  Other useful Links
- Includes link information, etc., on the download site.

The bundled items differ depending on the country/region of purchase.

# ີ່ຜູ້' Hint

 After executing [Setup.exe] you can use the free space in the [Storage Media] folder more effectively by formatting the built-in flash memory of the player. To format the built-in flash memory of the player, see "To initialize (format) the player" on the backside.

### *Three Ways to Transfer Music*

From CDs, etc., using Windows Media Player

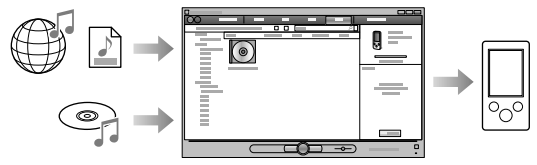

### Note

 You cannot transfer contents with copyright protection since the player does not support them.

### From iTunes**\***<sup>1</sup> , etc., using Content Transfer

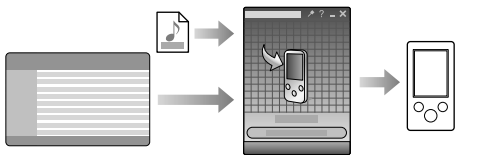

\*1 Content Transfer supports data transfer from iTunes 9.0 to the player.

By drag-and-drop using Windows Explorer

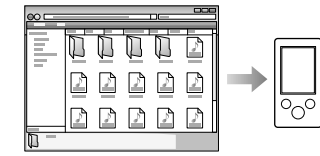

For details on transferring music, videos, photos or podcasts, refer to the User Guide. The User Guide can be readily viewed from the WALKMAN Guide.

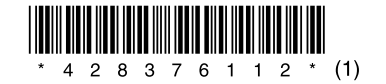

### *How to Install the Bundled Software* (User Guide included)

### **NWZ-E363/E364**

#### Home menu

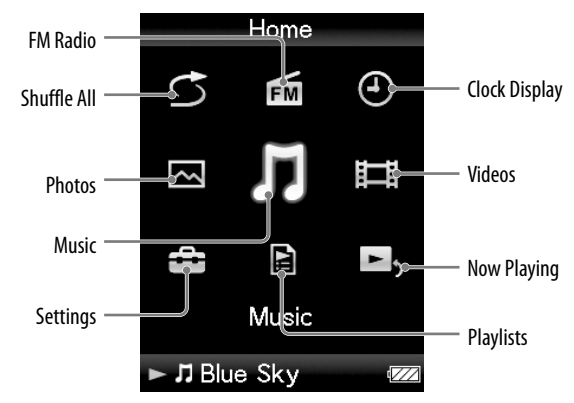

### How to use the Home menu

The Home menu appears when you press and hold the BACK/HOME button. The Home menu is the starting point to play audio, search for songs, changing settings, etc.

From the Home menu, you can select the desired item on the screen by using the 5 way button.

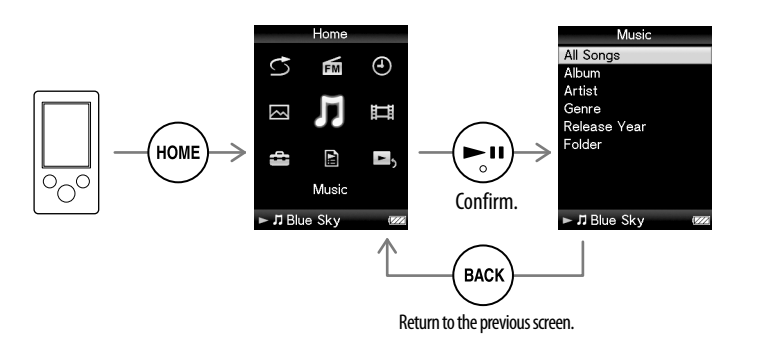

### About the manuals

In addition to this Quick Start Guide, this model is accompanied by the User Guide (HTML document) which you can view from the WALKMAN Guide. For details, refer to "How to Install the Bundled Software (User Guide included)."

### *Parts and Controls*

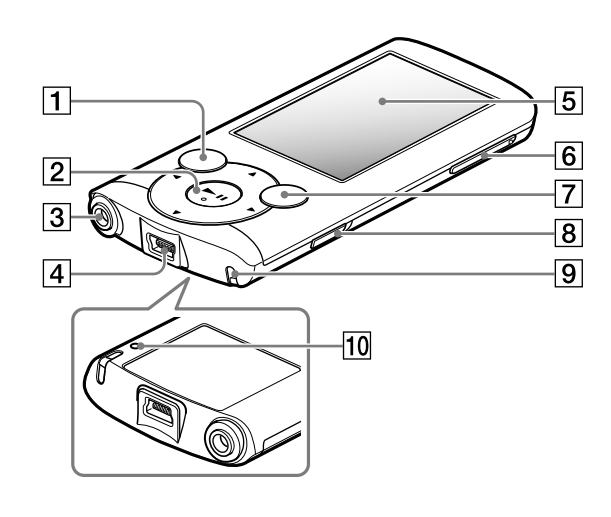

# *Troubleshooting*

If the player does not function as expected, try the following steps to resolve the issue.

1 **Find the symptoms of the issue in "Troubleshooting" in the User Guide (HTML document), and try any corrective actions listed.**

For details on connecting to a computer, see the tables on the right.

2 Connect the player to your computer to charge the batt

You may be able to resolve some issues by charging the battery.

If you press the RESET button while operating the player, stored data and player settings may be lost.

4 **Check information on the issue in the Help of each software.**

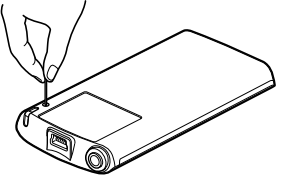

5 **Look up information on the issue on one of the customer support Web sites.**

About the customer support Web sites, see "For the latest information".

6 **If the approaches listed above fail to resolve the issue, consult your nearest Sony dealer.**

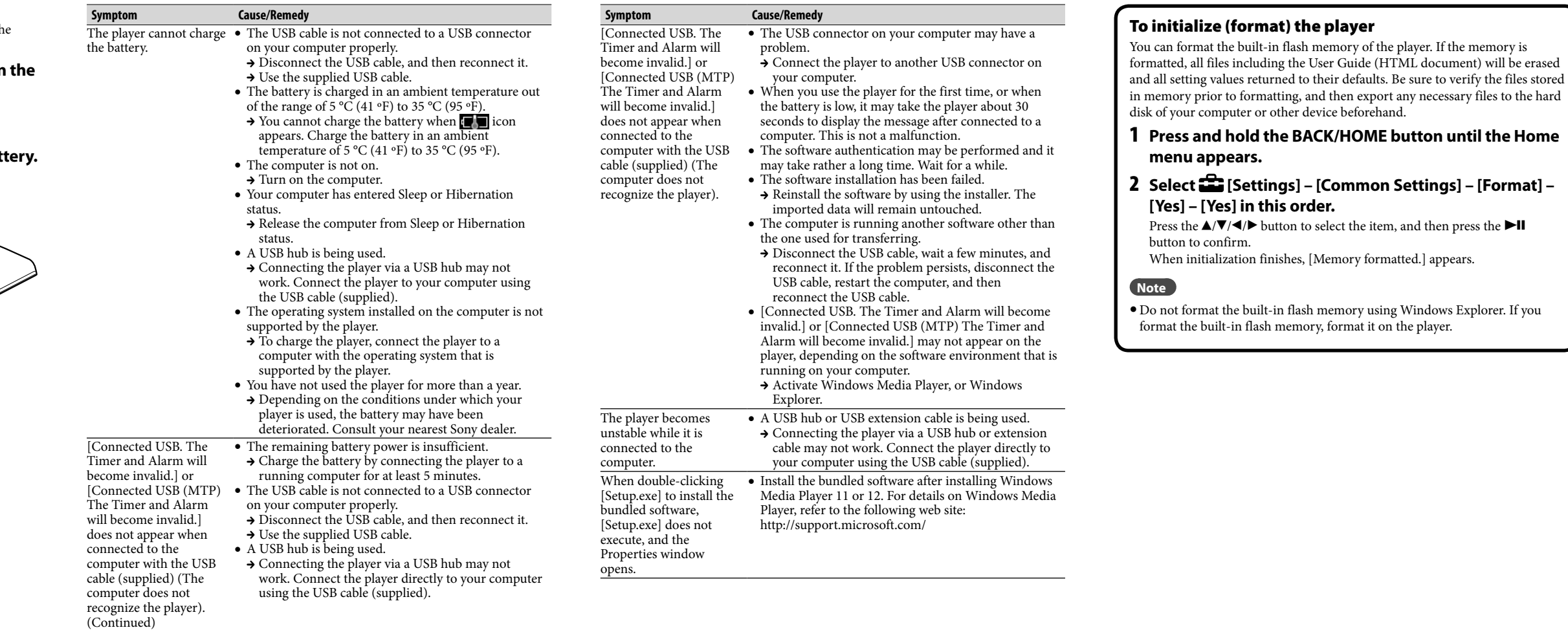

### **5** Display VOL +**\***<sup>1</sup> /– button

### 7 OPTION/PWR OFF button

Press to display the option menu. If you press and hold the OPTION/PWR OFF button, the screen turns off and the player enters standby mode.

8 HOLD switch  $\boxed{9}$  Strap hole 10 RESET button Use a small pin, etc.

\*<sup>1</sup> There are tactile dots. Use them to help with button operations.

3 **Press the RESET button with a small pin, etc.** RESET button

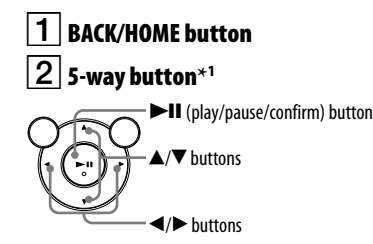

 $\overline{3}$  Headphone jack

 $\vert$   $4$   $\vert$  USB connector Connect the USB cable (supplied).

## *Precautions*

#### **About the headphones**

- Avoid playing the unit at so loud a volume that extended play might affect your hearing.
- **At a high volume outside sounds may become inaudible. Avoid listening to the unit in situations where hearing must not be impaired, for example, while driving or cycling.**
- As the supplied headphones are of open-air design, sounds go out through the headphones. Remember not to disturb those close to you.

#### **Owner's Record**

The model and serial numbers are located on the back of the player. Record them in the space provided below. Refer to these numbers in the spaces whenever you call upon your Sony dealer regarding this product.

 $\frac{1}{2}$  Model No.  $\frac{1}{2}$ Serial No.

#### **For users in France**

When replacing the headphones/earphones, please refer to the model of the headphones/ earphones adapted to your unit that appears below. MDR-E804

At high volume, prolonged listening to the personal audio player can damage the user's hearing.

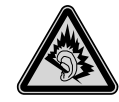

#### **License and Trademark Notice**

Refer to the User Guide (HTML document).

### For the latest information

If you have any questions or issues with this product, or would like information on compatible items with this product, visit the following web sites. For customers in the USA: http://www.sony.com/walkmansupport For customers in Canada: http://www.sony.ca/ElectronicsSupport/ For customers in Europe: http://support.sony-europe.com/DNA For customers in Latin America: http://www.sony-latin.com/index.crp For customers in other countries/regions: http://www.sony-asia.com/support For customers who purchased the overseas models: http://www.sony.co.jp/overseas/support/